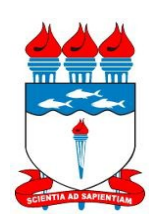

UNIVERSIDADE FEDERAL DE ALAGOAS - UFAL Pró-Reitoria de Gestão de Pessoas e do Trabalho – PROGEP Coordenadoria de Desenvolvimento de Recursos Humanos – CDRH Gerência de Capacitação - GC

## **PROGRAMA DE CAPACITAÇÃO** MANUAL DE TREINAMENTO – INSCRIÇÕES

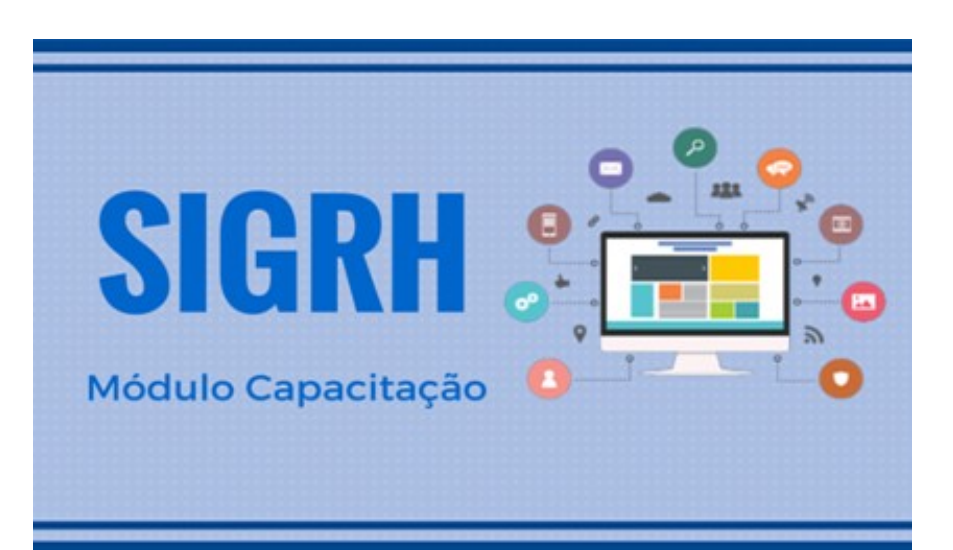

JANEIRO/2017

## **Realizar Inscrição em Turma de Capacitação**

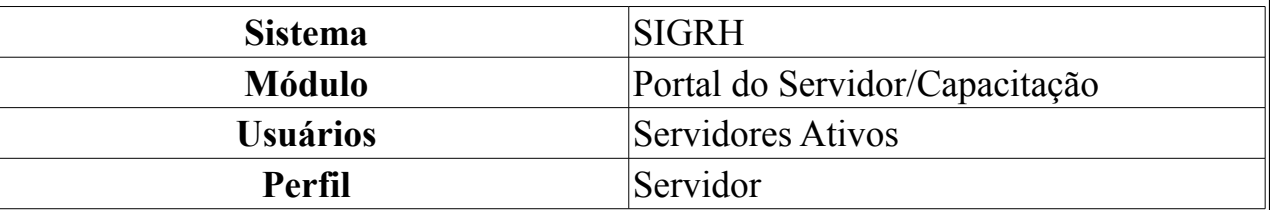

Esta funcionalidade permite que o usuário solicite a inscrição em uma turma de capacitação. Para realizar a inscrição, será necessário fazer uma consulta pelas turmas disponíveis, onde serão listadas somente as turmas de eventos de capacitação em período de inscrições abertas.

Para realizar essa operação, acesse o *SIGRH → Portal do Servidor → Capacitação → Inscrições → Realizar Inscrição*.

A seguinte página será exibida já contendo as turmas de capacitação abertas e cadastradas no sistema recentemente:

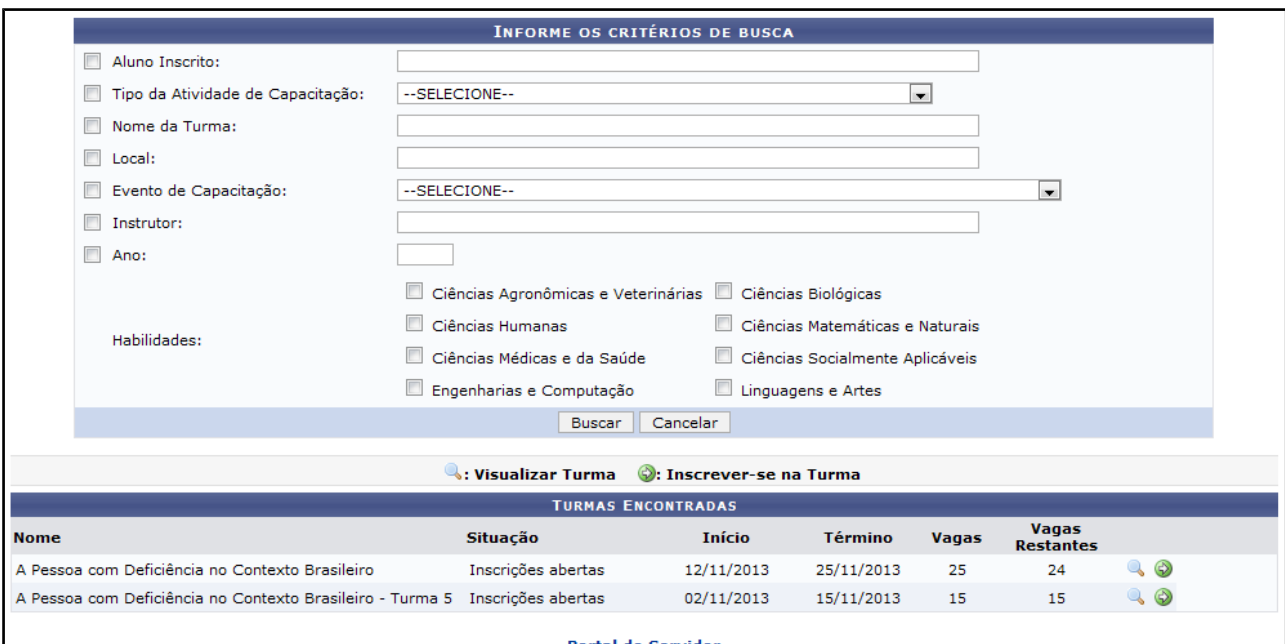

 *Figura 1: Informe os critérios de Busca*

Caso desista da operação, clique em **Cancelar**. Esta opção será válida sempre que for apresentada.

Para retornar para a página inicial do módulo, clique em **Portal do Servidor** Esta opção será válida sempre que for apresentada.

Para aplicar filtros de busca, o usuário deverá informar algum dos seguintes dados:

- *Aluno Inscrito*: Informe o nome do aluno inscrito;
- *Tipo da Atividade de Capacitação*: Informe o tipo de atividade de capacitação dentre as opções listadas pelo sistema;
- *Nome da Turma*: Forneça o nome da turma de capacitação;
- *Local*: Forneça o local onde será realizado o curso;
- *Evento de Capacitação*: Selecione o evento de capacitação dentre as opções listadas pelo sistema;
- *Instrutor*: Informe o nome do servidor que atuará como instrutor no curso. Após ter digitado as letras iniciais, o sistema apresentará as opções relacionadas para resposta. Clique sobre o servidor desejado para selecioná-lo;
- *Ano*: Forneça o ano em que o curso será/foi realizado;
- *Habilidades*: Selecione uma ou mais habilidades dentre as opções disponibilizadas pelo sistema.

Para prosseguir com a operação, preencha os campos desejados e clique em **Buscar**.

A página será recarregada com o resultado da busca em uma tela semelhante à tela inicial deste manual.

Para visualizar informações adicionais da turma, clique no ícone Exemplificaremos clicando no ícone da turma com *Início* em 02/11/2013 e a seguinte tela será apresentada:

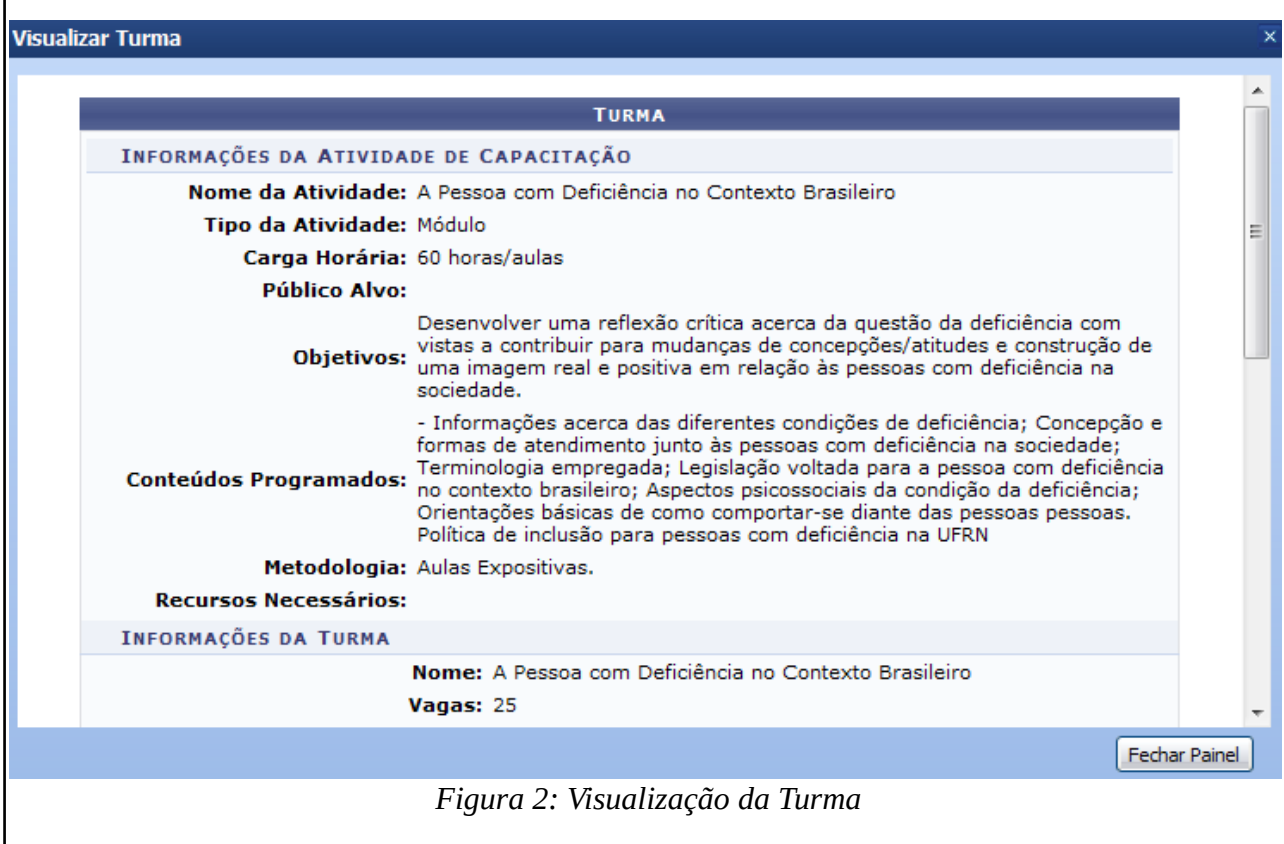

Para finalizar a exibição da tela acima, clique em **Fechar Painel** ou no ícone  $\times$ .

Retornando para a tela inicial, clique em  $\bullet$  para selecionar a turma desejada. Exemplificaremos clicando no ícone da mesma turma utilizada anteriormente e o sistema exibirá a tela a seguir com a *Ficha de Inscrição em Atividade de Capacitação*:

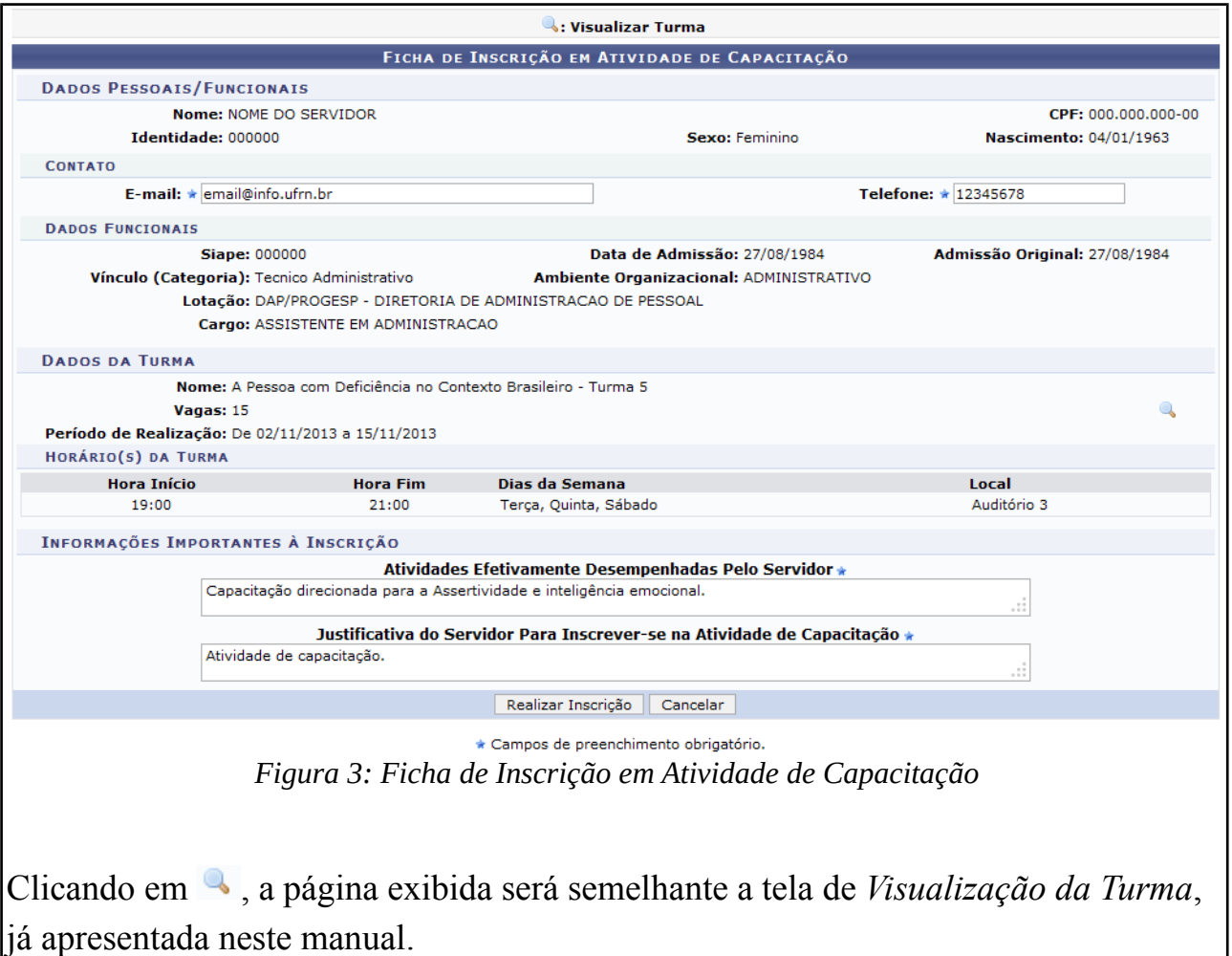

Nesta tela o usuário deverá informar os seguintes dados:

- *E-mail*: Forneça o e-mail para contato;
- *Telefone*: Informe um número de telefone para contato;
- *Atividades Efetivamente Desempenhadas Pelo Servidor*: Insira as atividades efetivamente desempenhadas pelo servidor no campo especificado;
- *Justificativa do Servidor Para Inscrever-se na Atividade de Capacitação*: Insira a justificativa do servidor no campo especificado.

Iremos exemplificar informando os dados abaixo:

- *E-mail*: email@info.ufrn.br;
- *Telefone*: 1234578;
- *Atividades Efetivamente Desempenhadas Pelo Servidor*: Capacitação direcionada para a Assertividade e inteligência emocional;
- *Justificativa do Servidor Para Inscrever-se na Atividade de Capacitação*: Atividade de capacitação.

Após ter informado devidamente os dados solicitados, clique em **Realizar Inscrição** e a mensagem de sucesso, a seguir, será emitida pelo sistema: · Inscrição realizada com sucesso. O seu número de inscrição para a turma A PESSOA COM DEFICIÊNCIA NO CONTEXTO BRASILEIRO THRMA 5 A. 1  *Figura 4: Inscrição realizada com sucesso.* **Inscrições realizadas em Turma de Capacitação Sistema** SIGRH **Módulo** Portal do Servidor Usuários Servidor **Perfil** Servidor Esta funcionalidade permite que o usuário gerencie suas inscrições em turmas de cursos de capacitação elaborados e ministrados pela Instituição para seus servidores. Para realizar essa operação, acesse o *SIGRH → Portal do Servidor → Capacitação → Inscrições → Inscrições Realizadas*. A seguinte página será exibida, com as inscrições realizadas pelo próprio servidor: **Balterar Inscrição M**:Cancelar Inscrição **Wisualizar Inscrição INSCRIÇÕES DO SERVIDOR** Turma Autorizacões Nome Situação Início Diretoria da Unidade **DTD** Escrita Especializada Inscrições abertas 01/03/2012 Pendente Pendente  $\overline{\omega}$ *Figura 5: Inscrições do Servidor*Caso queira *Visualizar Inscrição*, clique no ícone . Uma janela será exibida com os detalhamentos da *Turma* que foi consultada, como mostrado a seguir:

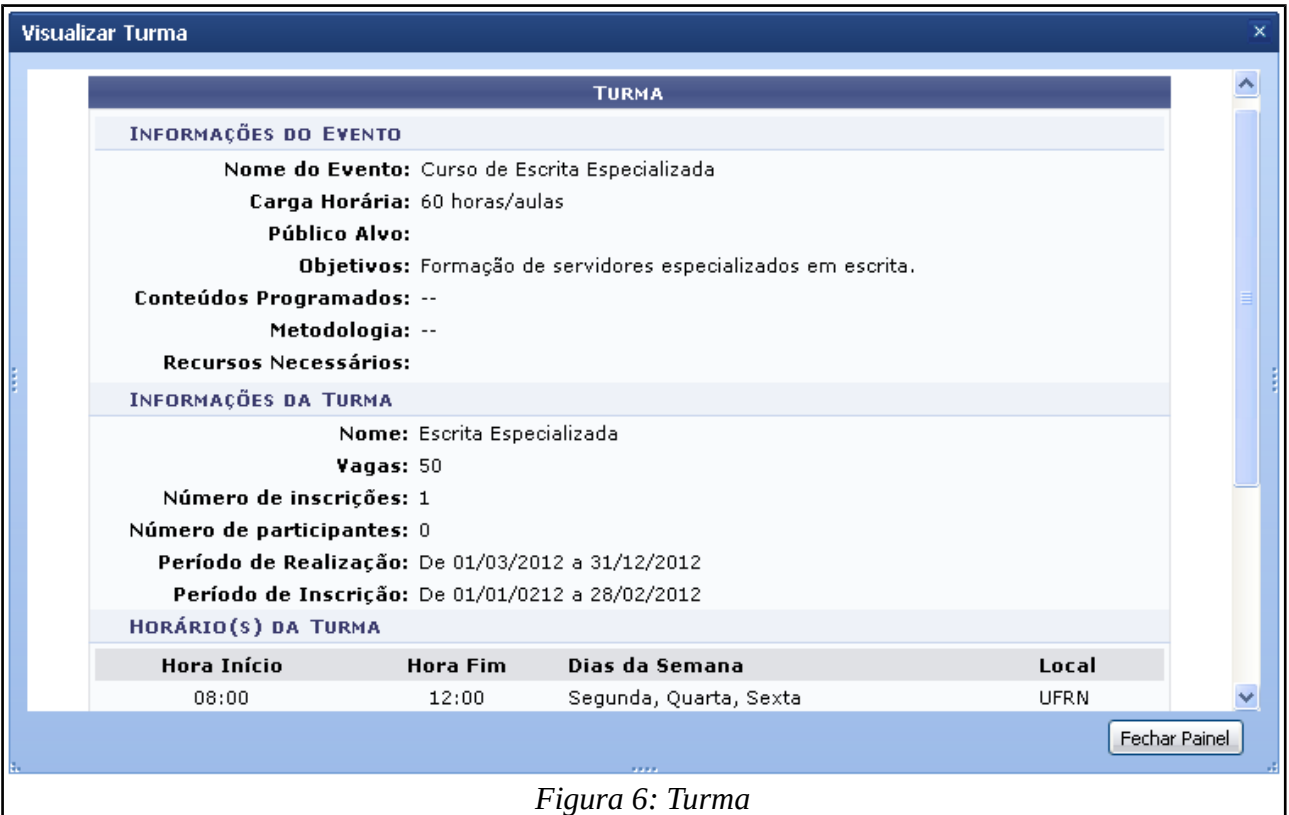

Após conferir os dados da turma, clique em **Fechar Painel** para finalizar a exibição da tela acima.

Na página *Inscrições do Servidor*, se desejar alterar uma inscrição, clique no ícone . Será exibida a *Ficha de Inscrição em Evento de Capacitação*:

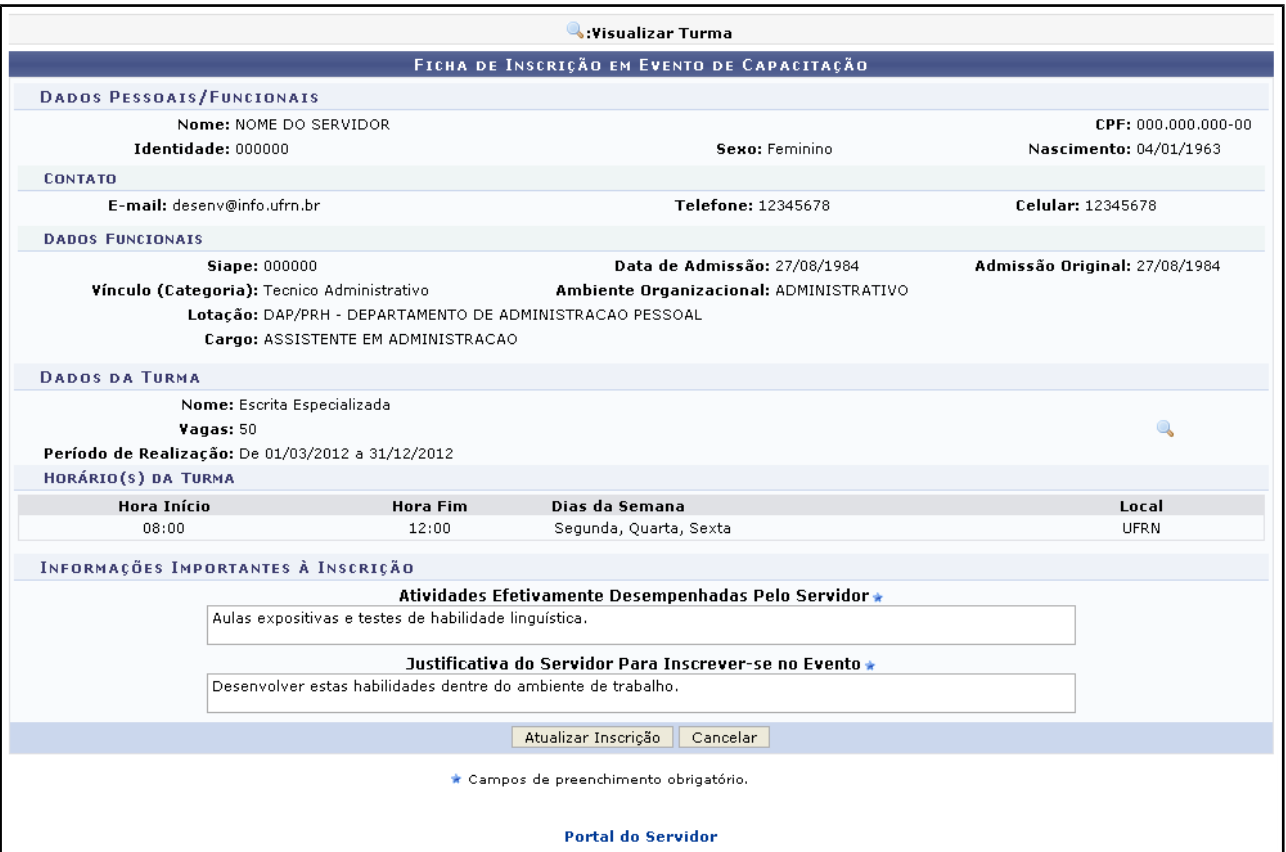

*Figura 7: Ficha de Inscrição em Evento de Capacitação*

Caso desista da operação, clique em **Cancelar** e confirme a desistência na janela que será exibida posteriormente. Esta mesma função será válida sempre que estiver presente.

Para retornar para a página inicial do módulo, clique em **Portal do Servidor**.

O usuário poderá alterar os campos *Atividades Efetivamente Desempenhadas Pelo Servidor* e *Justificativa do Servidor Para Inscrever-se no Evento*. Ainda nesta página, ao clicar no ícone , novamente será exibida a janela com os detalhamentos da *Turma*, já mostrada anteriormente.

Após alterar os dados desejados, clique em **Atualizar Inscrição**. A seguinte mensagem de sucesso será exibida:

> · Inscrição atualizada com sucesso. *Figura 8: Mensagem de Sucesso*

Retornando para a página inicial que permite visualizar as *Inscrições do Servidor*, caso deseje cancelar uma inscrição, clique no ícone . A caixa de diálogo a seguir será fornecida pelo sistema solicitando a confirmação da ação.

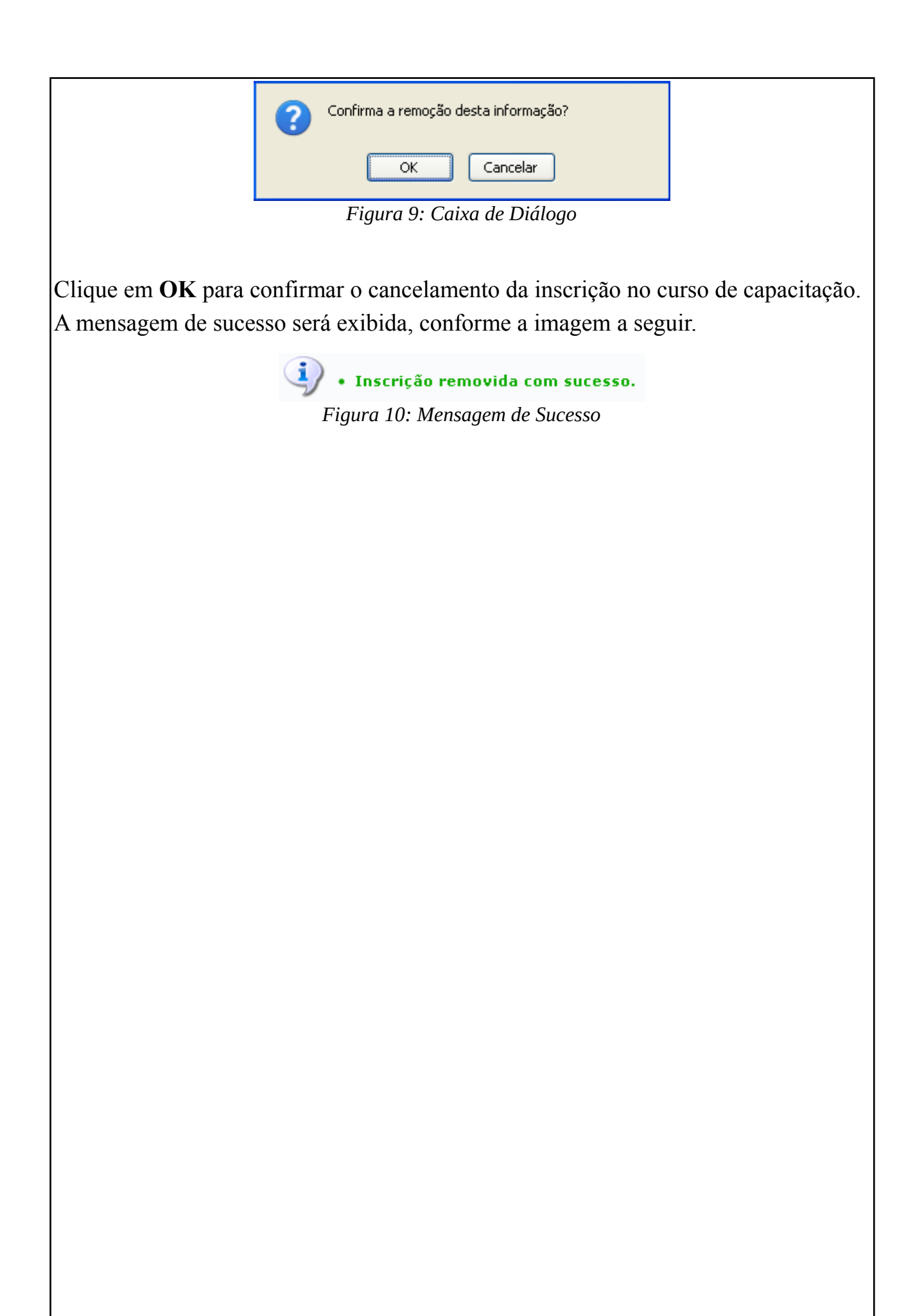